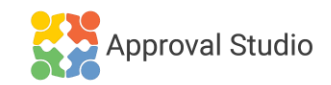

## **APPROVAL STUDIO EXTENSION GUIDE FOR MANUAL INSTALLATION**

**Prerequisites:** Adobe Photoshop or/and Adobe Illustrator and/or Adobe InDesign are installed, and Adobe Creative Cloud is available.

## **How to install using tool called Anastasiy's Extension Manager (it is available both for PC and Mac):**

- 1. Get [Anastasiy's Extension Manager.](https://install.anastasiy.com/)
- 2. [Download the ZXP f](https://approval.studio/wp-content/uploads/2022/07/Approval-Studio_2.5.0.zxp_.zip)[ile.](https://approval.studio/wp-content/uploads/ApprovalStudio_2.0.0.zxp)
- 3. Install the ZXP file with Anastasiy's Extension Manager.
- 4. Open Adobe Photoshop and/or Adobe Illustrator and go to Window > Extensions > Approval Studio to open the extension panel.

## **How To Manually Install On Windows:**

- 1. Close Adobe Photoshop or/and Adobe Illustrator and/or Adobe InDesign if you have it opened.
- 2. [Download the ZXP f](https://approval.studio/wp-content/uploads/2022/07/Approval-Studio_2.5.0.zxp_.zip)[ile.](https://approval.studio/wp-content/uploads/ApprovalStudio_2.0.0.zxp)
- 3. Change the file extension of the downloaded file from .zxp to .zip
- 4. Open the following folder in Windows Explorer: %appdata%\Adobe\CEP\extensions\
- 5. Alternatively, you can also navigate to the folder by hand: C:\Users\username\AppData\Roaming\Adobe\CEP\extensions\
- 6. Create a new folder, e.g., "Approval Studio," so you end up with the following path: C:\Users\username\AppData\Roaming\Adobe\CEP\extensions\Approval **Studio**

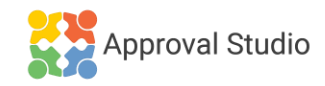

- 7. Extract all files and folders from inside the ZIP file to the new folder you created in step 5.
- 8. Open Adobe Photoshop or/and Adobe Illustrator and/or InDesign and go to Window > Extensions > Approval Studio to open the extension panel.

## **Designed for Adobe Creative Cloud How To Manually Install On MacOS:**

- 1. Close Adobe Photoshop or/and Adobe Illustrator and/or Adobe InDesign if you have it opened.
- 2. [Download the ZXP f](https://approval.studio/wp-content/uploads/2022/07/Approval-Studio_2.5.0.zxp_.zip)[ile.](https://approval.studio/wp-content/uploads/ApprovalStudio_2.0.0.zxp)
- 3. Change the file extension of the downloaded file from .zxp to .zip
- 4. Open the following folder in Finder: /Library/Application Support/Adobe/CEP/extensions/
- 5. Create a new folder, e.g., "Approval Studio," so you end up with the following path:

/Library/Application Support/Adobe/CEP/extensions/Approval Studio/

- 6. Extract all files and folders from inside the ZIP file to the new folder you created in step 5.
- 7. Open Adobe Photoshop or/and Adobe Illustrator and go to Window > Extensions > Approval Studio to open the Approval Studio panel.

*If you have any questions or suggestions, don't hesitate to contact us via info@approval.studio.*

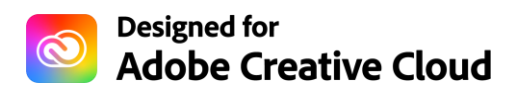